# Creating a Collection

#### To create a collection from My Learning:

- 1. Log in to your LinkedIn Learning account.
- 2. Click on the **Me** icon.
- From the dropdown that appears, click Collections under My Learning.
- Click Create New Collection.
- 5. In the **Create a new collection** window, enter a **Title** and **Description** (if desired).
- 6. Click Create.

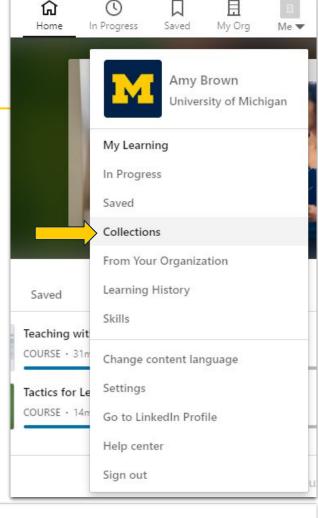

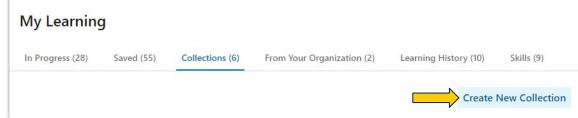

## Creating a Collection

#### To create a collection from the course page:

- 1. Log in to your LinkedIn Learning account.
- 2. Navigate to your desired course.
- 3. Click the **Save** icon (bookmark).
- 4. Click **Add to collection**.
- 5. From the **Add to collection** pop-up window that appears, click + **Create new collection**.
- In the Create a new collection window, enter a Title and Description (if desired).
- 7. Click Create.

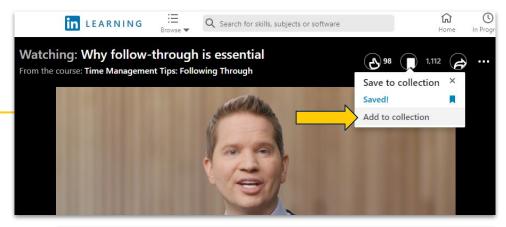

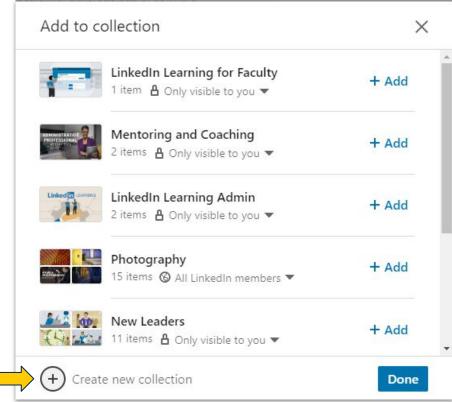

## Adding a Video

#### To add a specific video from a longer course:

- Go to Contents tab and scroll to the desired portion
- 2. Click the **bookmark** icon to save the specific video
- Go up to main top menu and go to my Saved section (the bookmark icon)
- 4. From your list of saved videos, click
  + Add to collection and save to desired collection.

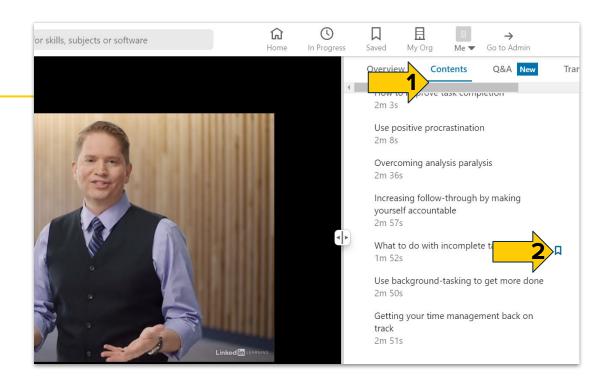

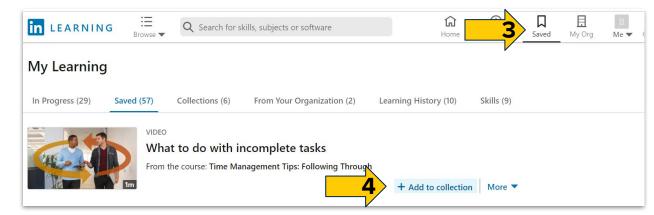

## Sharing a Collection

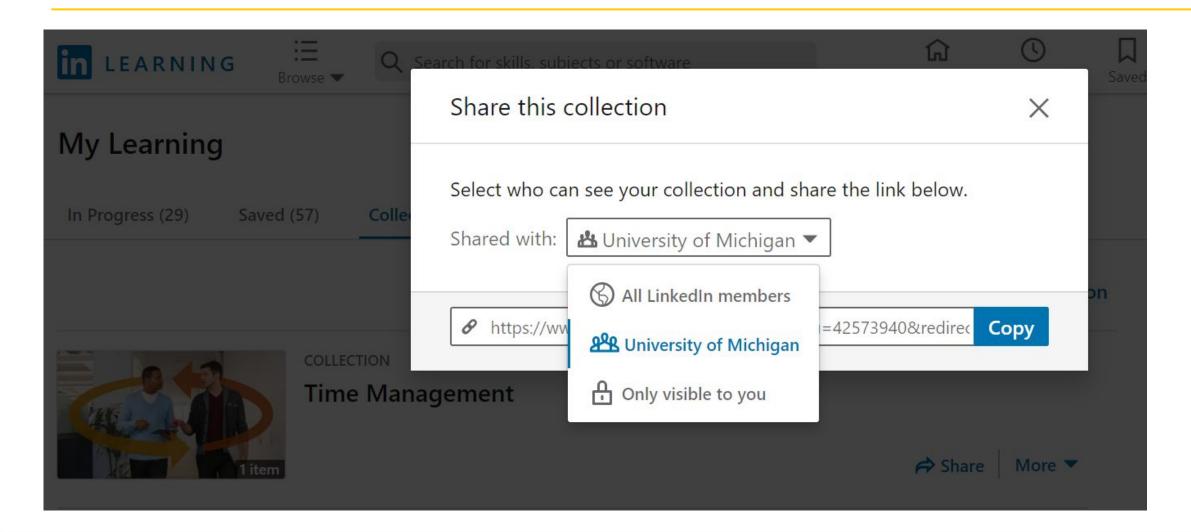

## Managing Your Collections

#### To edit a title or description:

- Click on the **Me** icon.
- 2. From the dropdown that appears, click **Collections** under **My Learning**.
- 3. From the **More** dropdown menu to the right of the collection you wish to update, click **Edit.**
- In the Edit collection details window, enter a new Title and/or new Description (if desired).
- 5. Click **Save**.

#### To add courses or videos to a collection:

- 1. Navigate to the course you wish to add to your collection.
- 2. Click the **Save** icon (bookmark).
- 3. Click Add to collection.
- 4. From the **Add to collection** pop-up window that appears, click **Add** next to the collection you'd like to add the course to.
- 5. Click Done.

## Managing Your Collections

#### To delete an item in your collection:

Does NOT include warning pop-up

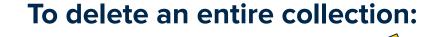

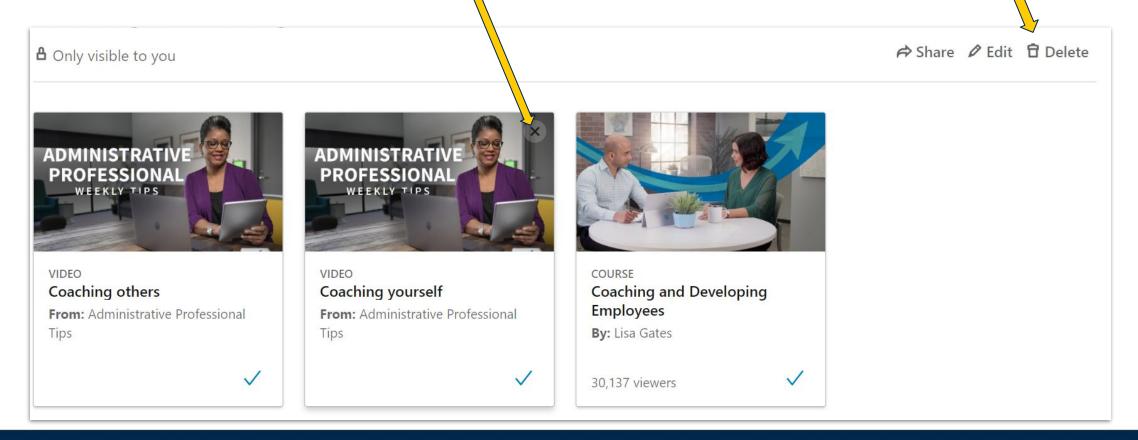

## Finding Content for Your Collections

- Browse
- Search Bar
- Filters

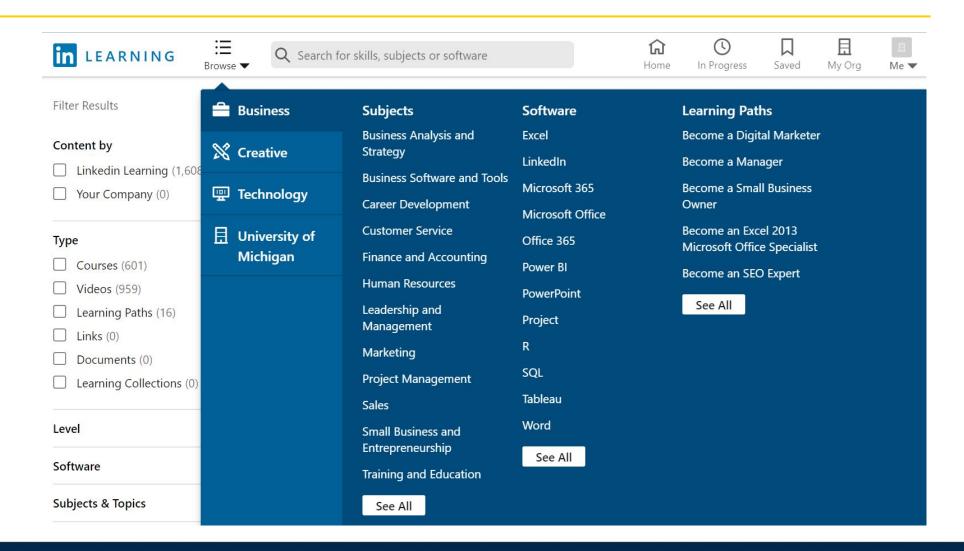